$\overline{E}$  $\overline{O}$  $\overline{O}$  $\circ$  $\circ$ 

# **TIPS & TRICKS**

# **INNEHÅLL**

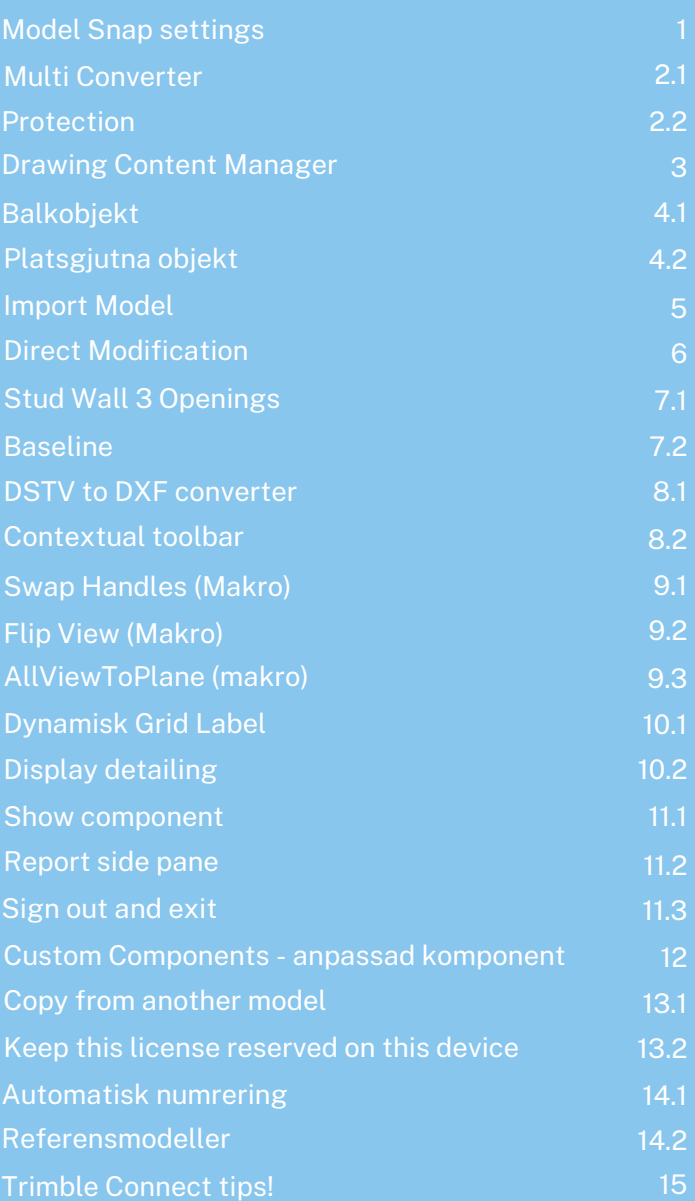

# **Model Snap settings**

Inställningen Model Snap Settings används för att kunna hitta punkter som ligger på förutbestämda vinkelintervall. Så att du exempelvis enkelt kan hitta till en 30 graders vinkel. Du kan välja på fasta vinklar eller själv ange egna vinkelintervall i inställningarna på Model snap settings.

Du hittar inställningen under:

File > menu > settings > snap setting

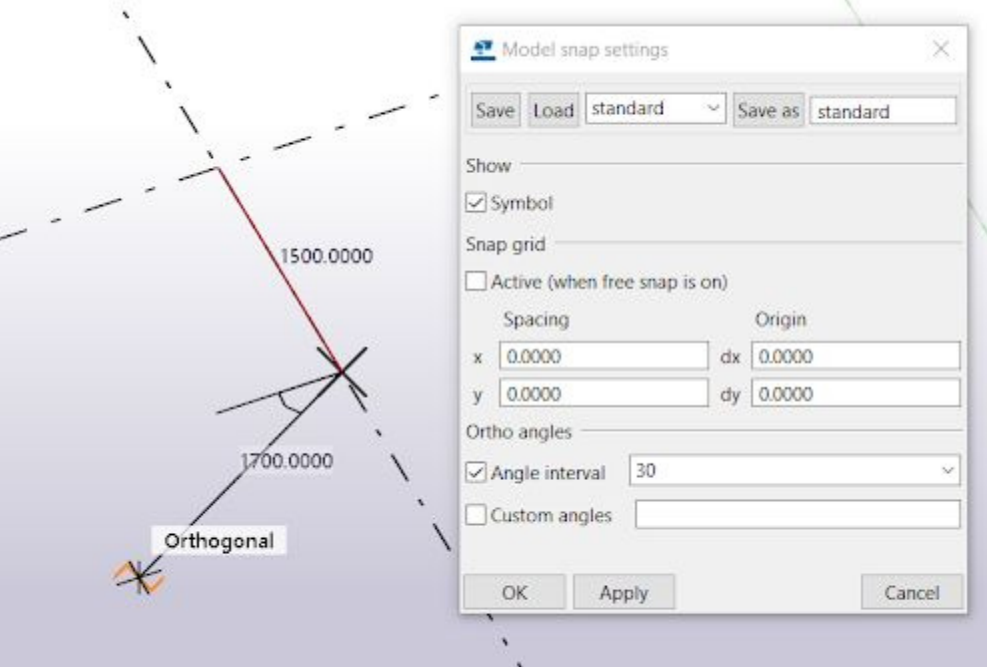

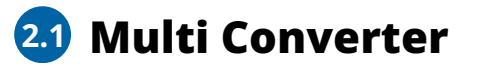

Programtillägger Multi Converter finns att ladda ner på Tekla Warehouse. Detta tillägg möjliggör för dig att exportera dina filer till fler filformat än de som finns inbyggda i Tekla Structures, samt importera flertalet filformat. Du kan till exempel exportera dina filer till olika mekanik-CAD format såsom exempelvis STEP eller IGES.

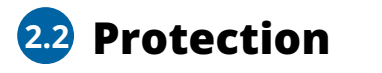

Protection är en teknik som möjliggör att du "skyddar" vissa väl valda ytor i ritningen så att ingen part mark eller mått placeras på partytor, redan utlagda marks, mått, weld marks eller sektionspilar.

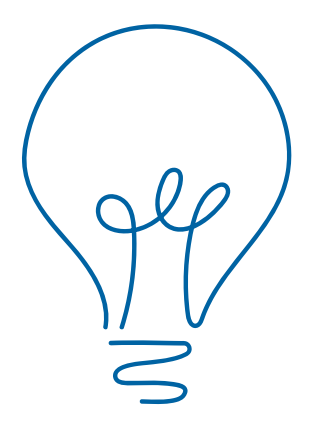

# **Drawing Content Manager**

Med drawing content manager kan du lätt se vilka delar eller objekt som saknar märkning och i en lista kan du sedan markera dessa så att de visas i ritningen för att sedan kunna lägga till en märkning. Denna funktion finns tillgänglig för bland annat parts, assemblies, svetsar, skruvar och armeringsjärn i side pane i Tekla Structures.

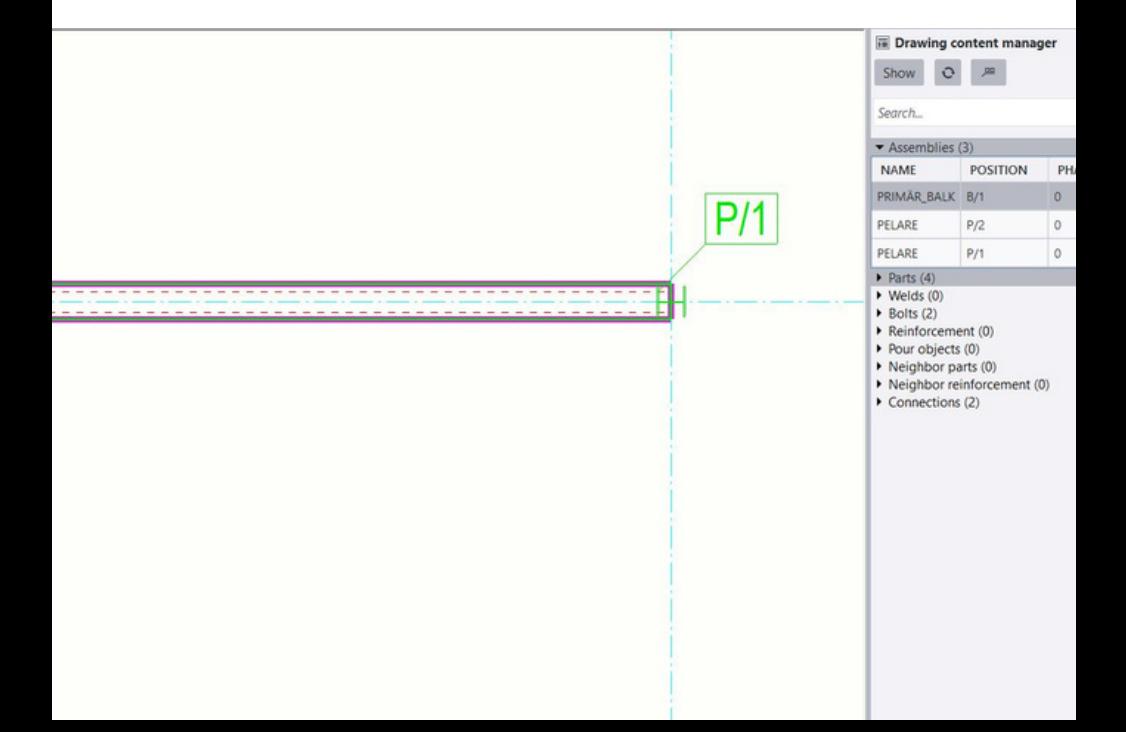

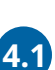

**4**

# **Balkobjekt 4.1**

När du modellererar en balk vertikalt så kommer Tekla automatiskt att göra detta till ett pelarobjekt. Vill du att den ska fortsätta ses som ett balkobjekt kan du modellera den i negativ riktning. Detta kan vara bra att veta när du till exempel modellerar pålar då objektet inte ska hanteras olika om den är lutande eller rak.

Detta kan också vara anledningen ifall en pelare ses som en balk efter att ha konverterats från IFC.

I Tekladatabasen är de två handtagen vare sig det visas som pelare eller balk, alltid definierade med sina start- och end-koordinater, men i användargränssnittet alltså visas som pelare om de har samma x- och y-värde (och start har lägre z-värde än end).

Modelleringsriktning är i Tekla en viktig sak. Läs gärna sidan isch-95 i Tips och trix-häftet för mer diskussion om Teklas "osynliga" koordinatsystem.

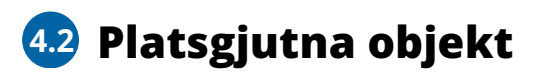

Får du inte med plastgjutna objekt vid exporten? För att exportera platsgjutna objekt behöver du antingen gå in i pour view och kryssa för export pour objects i ifc-exporten. Andra alternativet är att gå ur pour view och inte kryssa för export pour objects.

Du kan använda kommandot Import Model (quick launch) för att importera en Tekla Structures-modell och ritningar till en annan modell. Om den importerade modellen senare uppdateras kan du återimportera den uppdaterade modellen.

Det finns ett par anledningar till att använda kommandot Import model:

■ Du kan vilja importera modellen till en ny tom modell på grund av vissa problem i modellen: ▪️

- Modellen är skadad ▪️
- Det finns skadade delar i modellen ▪️
- Modellen går inte att öppna ▪️

 En specifik funktion orsakar ett programfel, som numrering eller skapande av en ritning

■ Du vill sammanfoga modeller

■ Du vill överföra ett äldre projekt till en ny version av Tekla Structures

Läs mer här >> <https://ow.ly/sN6z50P67Vs>

Med funktionen Direct Modification kan du justera objektens symmetri. Till exempel förlänga en balk, göra en vägg tjockare, lägga till polygonpunkter på en platta med mera! Du kan dra och släppa ytor eller punkter och även linjer för att ändra geometrin. Funktionen är på som default men med kortkommandot tangenten D kan du även slå av samt på funktionen.

Ytterligare ett tips! Dra och släpp måttpilarna till väldefinierade punkter som är lätta att hitta.

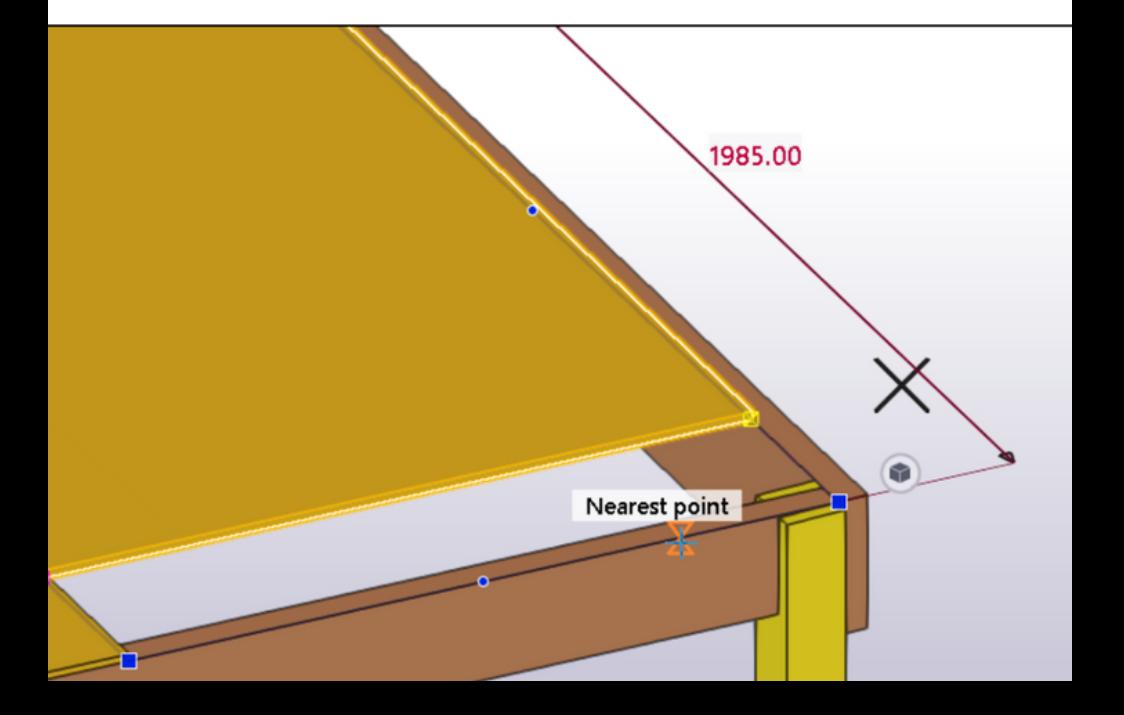

# **Stud Wall 3 Openings 7.1**

Använd denna komponent vid utformning av träregelväggar för att snabba upp ditt arbete betydligt, den är dessutom editerbar.

Ladda ner komponenten gratis här (för dig med maintenance/subscription avtal) >> https://ow.ly/BhhK50PMBOR

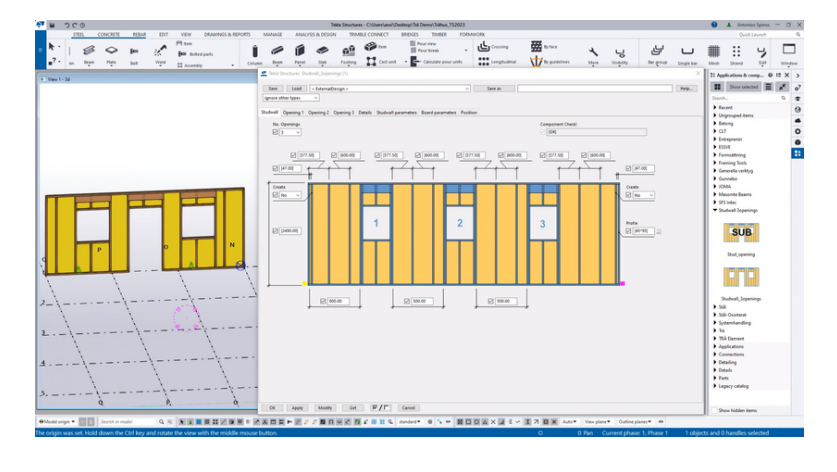

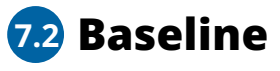

När du jobbar i ett Model sharing projekt så gör en baseline regelbundet. En baseline sätter samman alla tidigare utskrivna paket (write out) till ett paket. Detta gör att om någon ska in i ett projekt sent så behöver hen bara ladda ner detta paket och programmet behöver inte sätta samman alla paket.

En till fördel är att i administratörsgränssnittet (finns här >> <https://lnkd.in/dhzpE63g>) kan du även ladda ner en baseline direkt från molntjänsten utan att starta Tekla Structures. Det gör det lätt att komma åt gamla projekt.

## **8.1 DSTV to DXF converter**

Sedan Tekla Structures 2023 version så finns nu DSTV to DXF converter inbyggt i Tekla med dialog för enklare ändringar av inställningar. I tidigare versioner behöver du ladda ner denna extension, men nu finns det per automatik redan inbyggd i programmet om du använder den senaste versionen från 2023. Du hittar den under applications and components

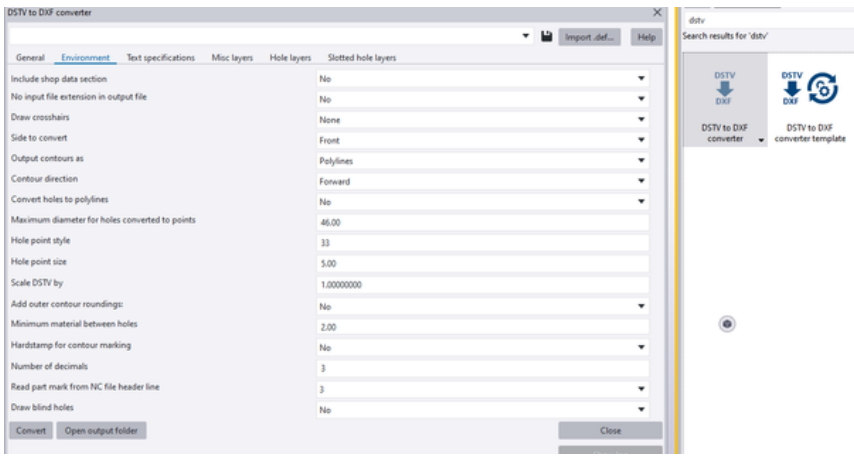

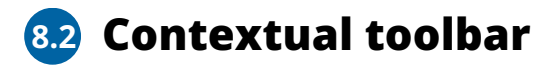

I Contextual toolbar väljer du vyer på parts eller assembly. Med detta verktyg kan du få delar i olika plan utan att behöva skapa nya vyer.

# **Swap Handles 9.1**

Med Makrot Swap Handles kan du enkelt byta plats på start och slutpunkt på din balk (gul och magenta handles). Perfekt för balkar, väggar och pålar. Med Swap Handles kan du fortsätta att modellera i positiv riktning!

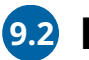

# **Flip View 9.2**

Med Makrot flip view kan du rotera bestämda grader runt en viss koordinataxel x eller z.

Alternativ för makrot: Med CTRL + piltangenter kan du rotera vyn i din modell 15 grader

Med shift + pilar kan du rotera vyn 10 grader

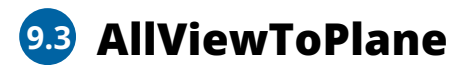

Med All View to Plane makrot ställer du om alla vyer till planvyer. Detta rekommenderas att köra innan du skapar GA-ritningar på planer samt elevationer.

# **10.1 Dynamisk Grid Labe 10.1**

Om du använder "Advanced grid label properties" kan du få med den beräknade/tillagda plushöjden. Detta är användbart om du behöver skjuta upp eller ned modellen i efterhand med hjälp av "Datum point for elevation" eller med "Base Point".

#### [https://support.tekla.com/help/tekla-structures/not-version](https://support.tekla.com/help/tekla-structures/not-version-specific/advancedgridlabels)[specific/advancedgridlabels](https://support.tekla.com/help/tekla-structures/not-version-specific/advancedgridlabels)

Om du vill ha en grid label som inkluderar ett mellanslag, t ex linje mellanslag a så använder du dubbla situationstecken såsom: "Linje a"

# **Display detailing 10.2**

Dispay detailing finns i Contextual Toolbar som kan aktiveras i menyn under settings.

I model view kan man använda Visible object group-filter och Display- inställningar för att visa/dölja olika typer av tekla-objekt.

För stora modeller kan en ändring av inställning för alla objekt i model view ta tid. Funktionen Display detailing möjliggör att man får klicka på en part och får då se dessa samtliga "sub-objekt" eller detailing (cuts, bolts, welds, etc) oavsett view-inställning. Du når funktionen via Quick launch, eller customized ribbon, eller keyboard shortcut.

# **11.1 Show component**

**11**

Om du vill se alla dolda detaljer i en komponent så markerar du komponenten, högerklickar och väljer "show component".

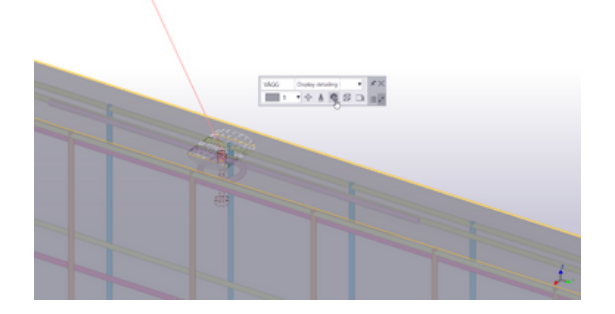

## **11.2 Report side pane 11.2**

Nedan listar vi 3 fördelar med Report side pane:

- 1.Gruppera rapporter
- 2.Köra fler rapporter samtidigt på samma urval
- 3.Lättillgängligt och mer modernt gränssnitt

Nyfiken på att lära dig mer om report side pane? Följ länken nedan >> [https://www.youtube.com/watch?v=\\_T55YsgYioQ](https://www.youtube.com/watch?v=_T55YsgYioQ)

# **11.3 Sign out and exit**

Om du vill frigöra licensen på en gång, kom ihåg att göra sign out and exit. Tryck på ditt namn och sedan sign out and exit.

Läs mer här >> [https://support.tekla.com/article/how-to-release-an-online-or-offline](https://support.tekla.com/article/how-to-release-an-online-or-offline-license-from-the-tekla-structures)[license-from-the-tekla-structures](https://support.tekla.com/article/how-to-release-an-online-or-offline-license-from-the-tekla-structures)

Första exemplet: Du konverterar en IFC-modell och upptäcker att pelarna visas som balkar i Tekla Structures. Då blir det svårare att justera höjden snabbt och enkelt. Då kan det vara så att vid konverteringen så hamnar dessa upp och ner, och för att vända på dem finns en funktion som heter "Swap handles" (en komponent som du hittar i sidopanelen - Application and components) - då kommer startpunkt och slutpunkt att byta plats. Så att startpunkten är längst ner och slutpunkten högst upp, och då kommer programmet att hantera den som en pelare.

Andra exemplet: Om du behöver definiera ett vertikalt objekt med insättningspunkter så kan du sätta startpunkt uppe och slutpunkt nere så kommer objektet att hanteras som ett balkobjekt trots att den är vertikal.

Du kan även dra och släppa måttpilarna till väldefinierade punkter som är lätta att hitta.

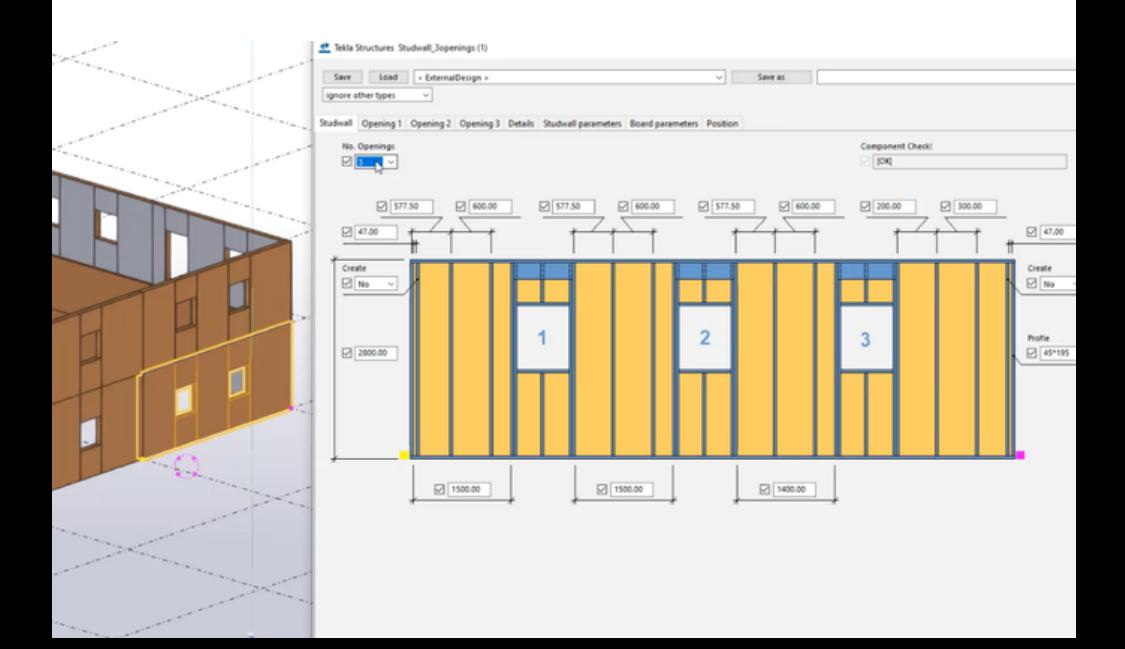

# **13.1 Copy from another model**

Denna vecka vill vi tipsa dig om funktionen Copy from another model. Med den funktionen kan du kopiera objekt från en annan modell baserat på etapp nummer (phase). Observera att Tekla Structures kopierar sekundära delar från modellen endast om de tillhör samma fas som deras huvuddel. Detta gäller också för komponentobjekt.

Vill du veta hur du gör detta? Läs mer här under kapitlet "copy from another model" >> Om du vill se alla dolda detaljer i en [komponent](https://support.tekla.com/doc/tekla-structures/2023/gen_copy_objects) så markerar du [komponenten,](https://support.tekla.com/doc/tekla-structures/2023/gen_copy_objects) högerklickar och väljer "show [component".](https://support.tekla.com/doc/tekla-structures/2023/gen_copy_objects)

# **Keep this license reserved 13.2**

Har du jobbat hemma den senaste tiden? Glöm då inte att kryssa ur rutan "keep this license reserved on this device" för att undvika att licensen ligger kvar på datorn hemma.

Vill du alltid ha den rutan urkryssad vänligen läs mer om hur du standardiserar den inställningen nedan >> https://support.tekla.com/doc/teklastructures/2023/xs\_default\_keep\_online\_license\_checkbox

Se även vårt inspelade webbseminarium >> [https://www.tekla.com/se/resurser/webbseminarier/vad](https://www.tekla.com/se/resurser/webbseminarier/vad-h%C3%A4nder-n%C3%A4r-du-arbetar-online-eller-offline-med-din-tekla-structures-licens)[h%C3%A4nder-n%C3%A4r-du-arbetar-online-eller-offline-med-din](https://www.tekla.com/se/resurser/webbseminarier/vad-h%C3%A4nder-n%C3%A4r-du-arbetar-online-eller-offline-med-din-tekla-structures-licens)[tekla-structures-licens](https://www.tekla.com/se/resurser/webbseminarier/vad-h%C3%A4nder-n%C3%A4r-du-arbetar-online-eller-offline-med-din-tekla-structures-licens)

# **14.1 Automatisk numrering**

Om den automatiska numreringen inte blev som du tänkte i din tekla-modell, kan du göra delar onumrerade i modellen. Du kan också byta nummer på delar eller assemblies förutsatt att inte numret redan är taget

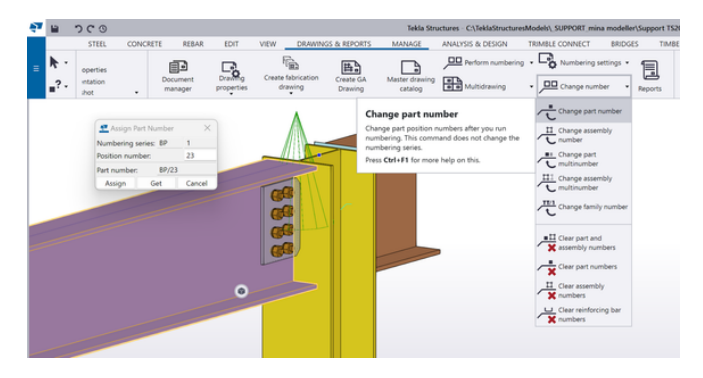

# **14.2 Referensmodeller**

Jämför två versioner av en IFC-fil för att se vad som har ändrats. Gå in under reference models och klicka på din IFC-fil för att sedan trycka på change detection. Här kan du sedan ladda in den fil som du vill jämföra med. Klicka på browse for model och välj din andra version av IFC-filen. Nu kan du se vad som har ändrats i din IFC-fil.

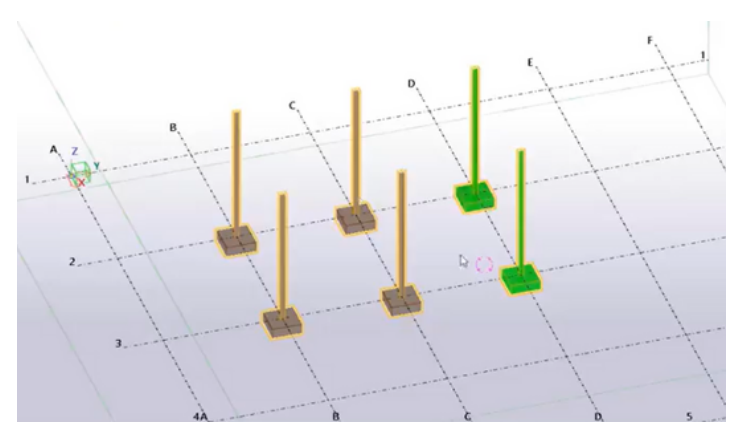

# **Trimble Connect tips**

Om du vill byta håll på ett klipplan så dubbelklickar du bara på symbolen för klipplan. Det funkar i Trimble Connect webb och Trimble Connect mobile.

Ett annat tips är om du vill vrida vyn så att den är vinkelrät mot en viss yta - t ex. En vägg. Så kan du hålla in ALT knappen och dubbelklicka på det planet du vill kolla vinkelrät mot. Fungerar i Trimble Connect Webb samt Trimble Connect appen.